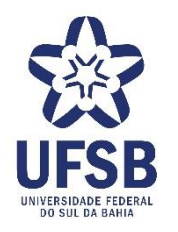

## **GOVERNO FEDERAL MINISTÉRIO DA EDUCAÇÃO UNIVERSIDADE FEDERAL DO SUL DA BAHIA PRÓ-REITORIA DE GESTÃO PARA PESSOAS COORDENAÇÃO DE DESENVOLVIMENTO SETOR DE ACOMPANHAMENTO DE AVALIAÇÃO DO SERVIDOR**

## **Instruções para cadastrar processos de Progressão Docente.**

Para cadastrar os processos de progressão docente via SIPAC o docente deverá acessar o link: <https://sig.ufsb.edu.br/sipac/> utilizando o mesmo usuário e senha usado para acessar o SIG:

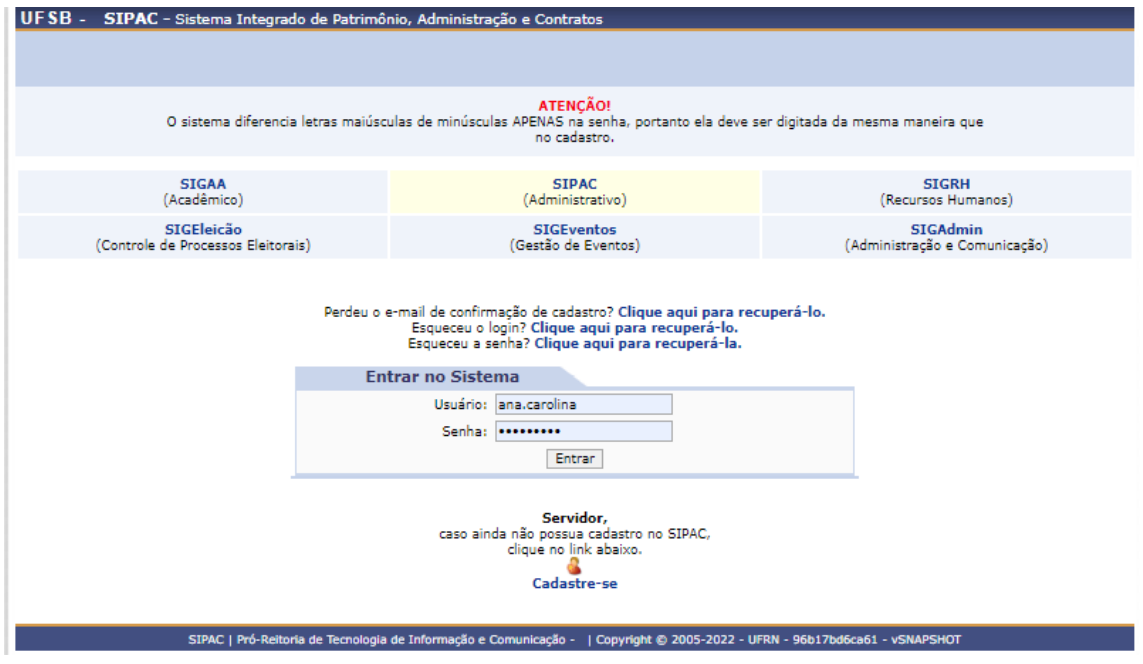

Conectado ao Sistema, o servidor deverá clicar em: Protocolo > Processos > Cadastrar Processo.

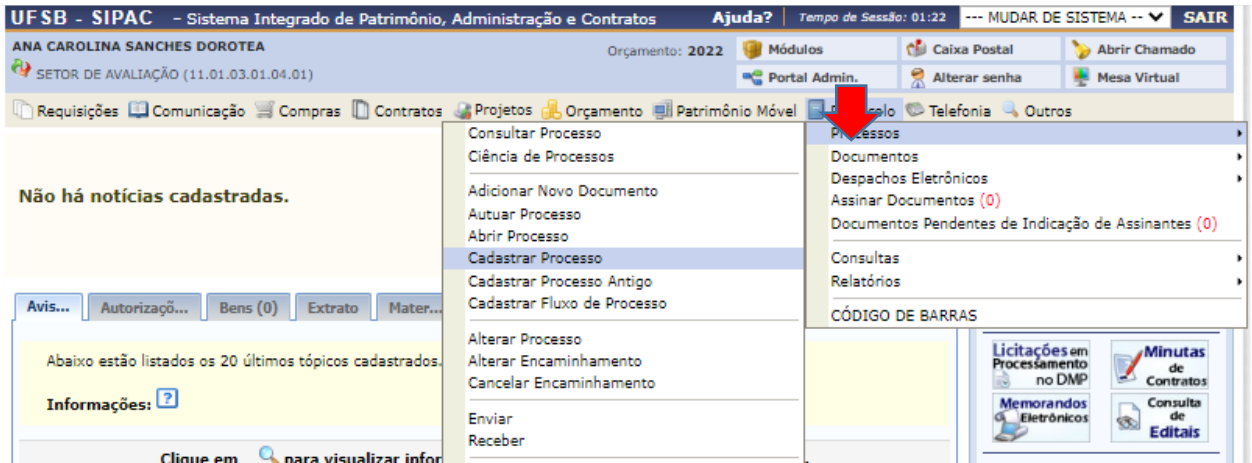

**Selecionar Tipo do Processo:** PROGRESSÃO HORIZONTAL para os processos de Progressão;

PROGRESSÃO VERTICAL para os processos de Promoção e Aceleração da Promoção.

**Processo eletrônico:** Marcar Sim.

**Assunto Detalhado:** Especificar o tipo de Progressão, Classe e Nível pretendidos. Exemplos: "Progressão de Adjunto I para Adjunto II"; "Aceleração da Promoção de Adjunto-A I para Adjunto"; Promoção de Adjunto IV para Associado".

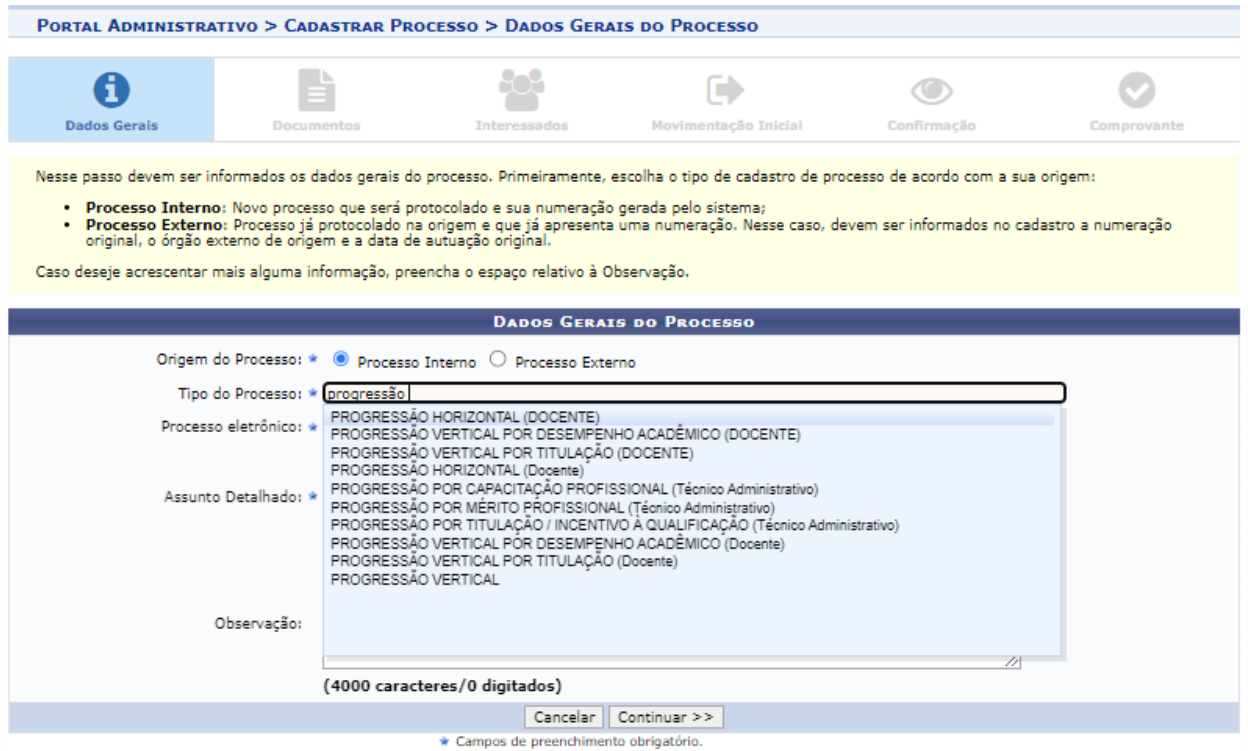

Selecionar **Tipo de Documento:** Formulário – Aceleração da Promoção ou Formulário – Promoção e Progressão Docente; e **Natureza do Documento**.

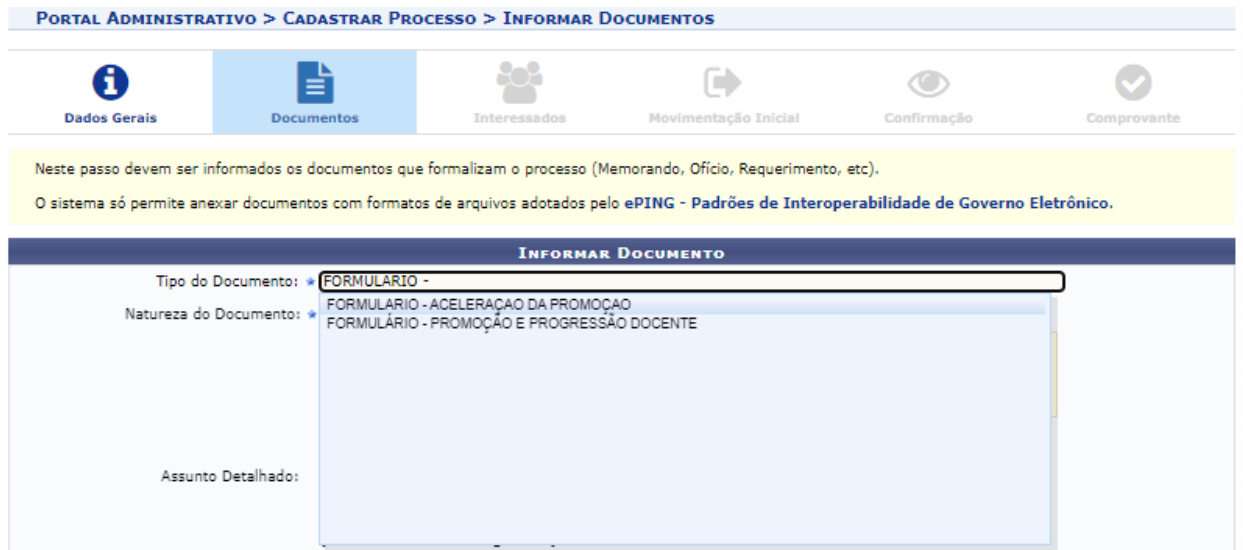

Em **Forma do Documento**, selecionar a opção **Escrever Documento** e clicar em CARREGAR MODELO e OK.

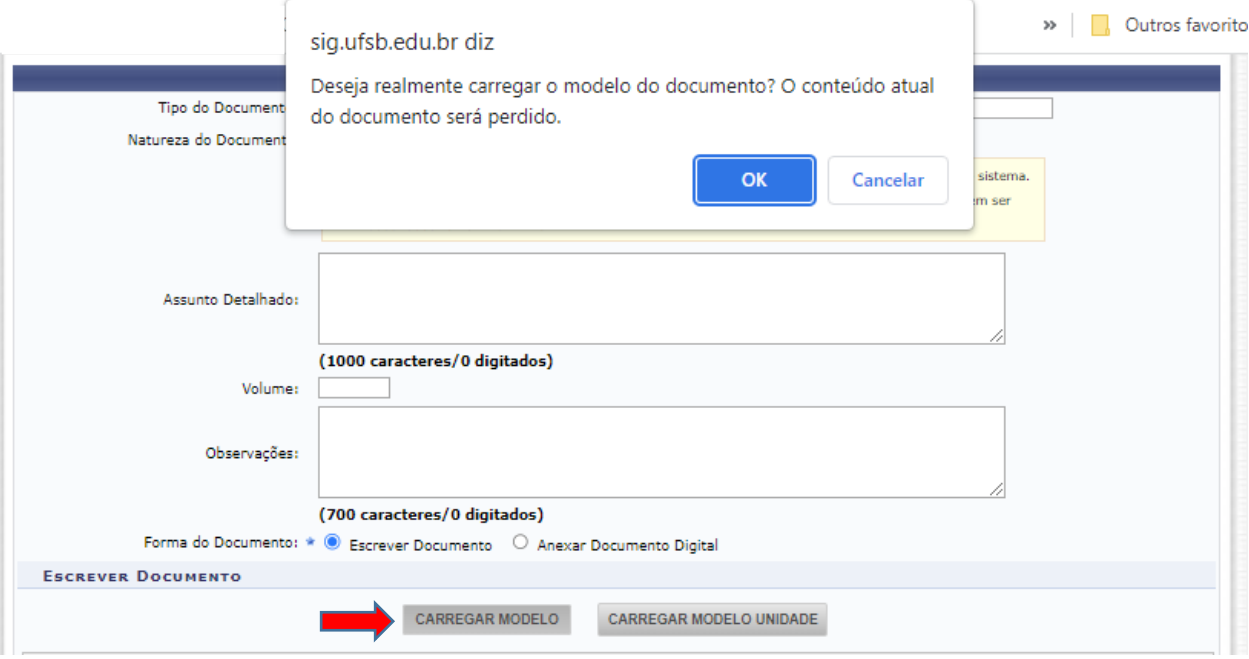

O Formulário será aberto para o docente preencher no Sistema. Após preencher o formulário, deverá clicar em **Adicionar Documento**.

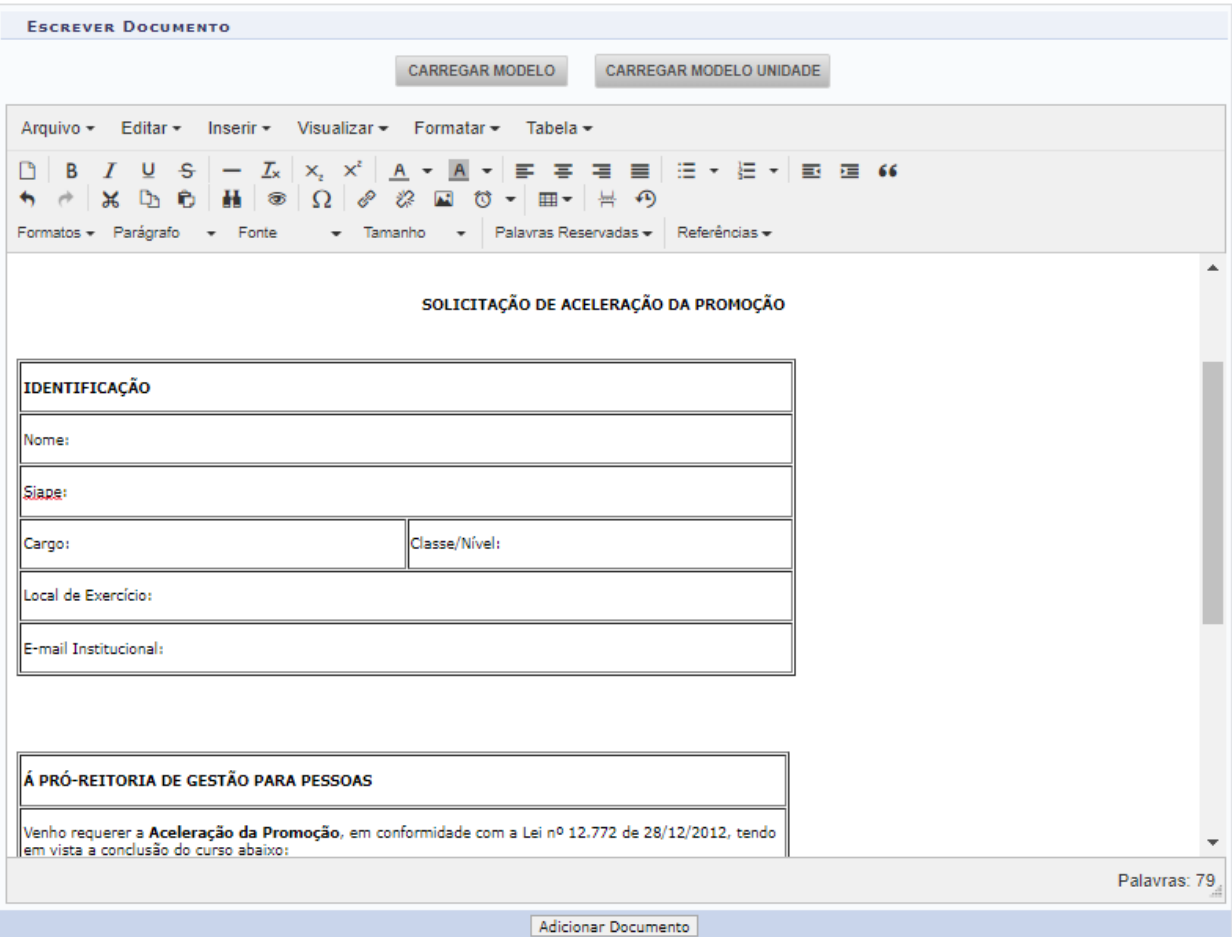

Adicionado o Formulário, deverá anexar em um único arquivo no formato PDF os documentos comprobatórios e a tabela com a pontuação das atividades apresentadas.

Na mesma página, selecionar novo **Tipo de Documento:** DOCUMENTOS COMPROBATÓRIOS; **Natureza do Documento**; e em **Forma do Documento**: selecionar **Anexar Documento Digital.**

Basta preencher as informações dos campos obrigatórios: **Data do Documento**, **Data do Recebimento** (neste caso será a data do cadastro do processo), **Tipo de Conferência** (DOCUMENTO ORIGINAL) e selecionar o **Arquivo Digital** a ser anexado.

Por fim, **Adicionar Documento**.

Repetir a mesma operação para novo **Tipo de Documento:** TABELA.

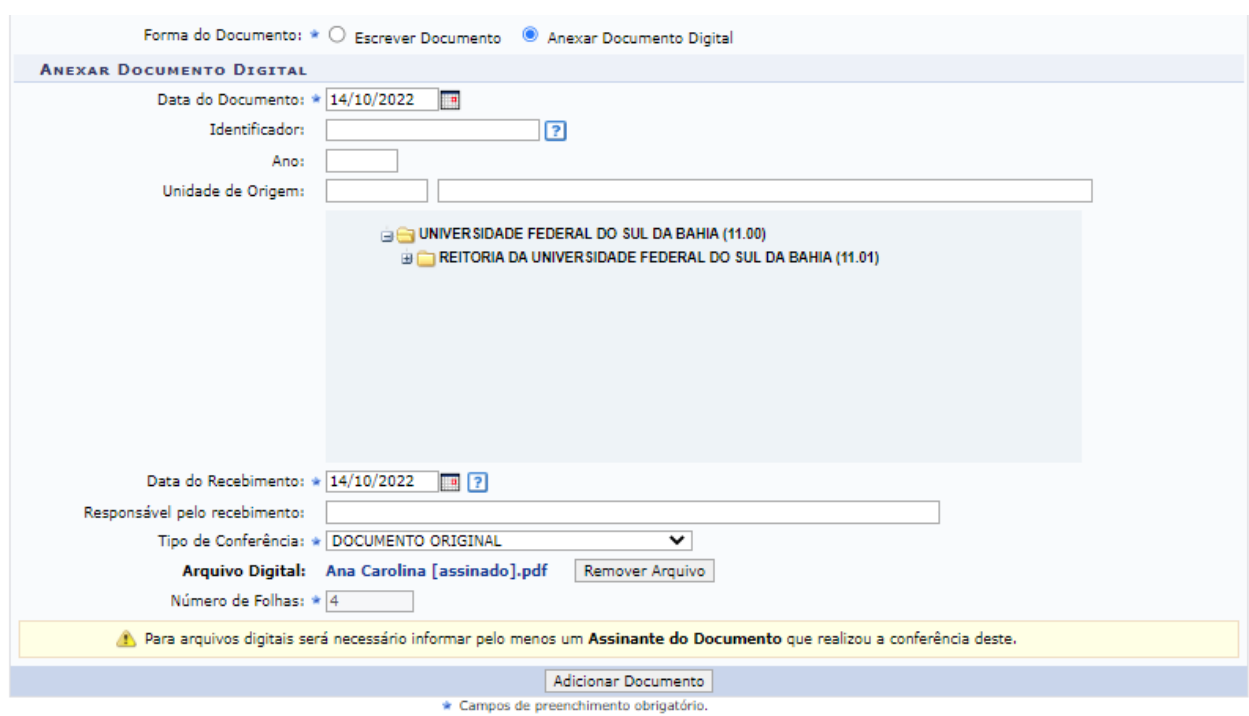

Em seguida Adicionar Assinante > Minha Assinatura.

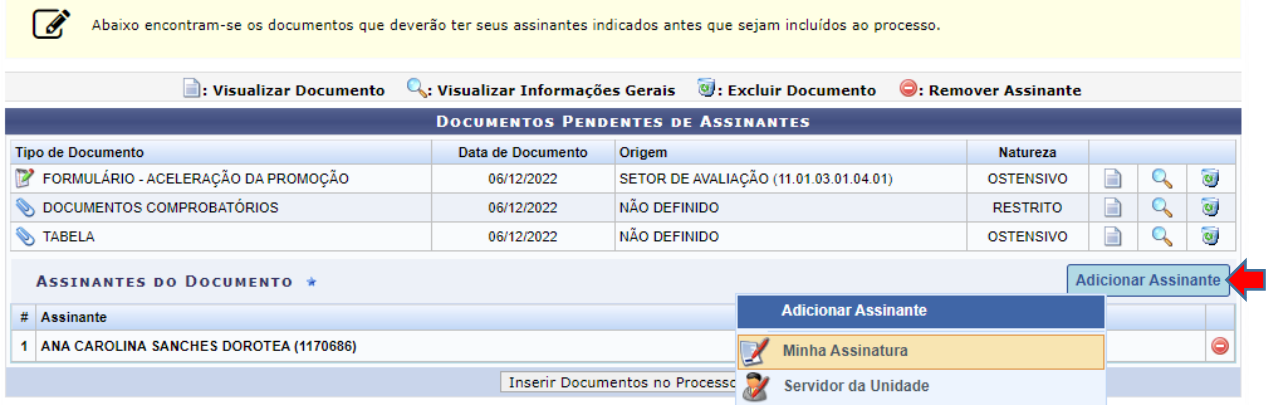

Clicar em **Assinar**. Irá abrir uma caixa para informar Função, Senha e **Confirmar**.

Depois deverá **Inserir Documento(s) no Processo** e **Continuar**.

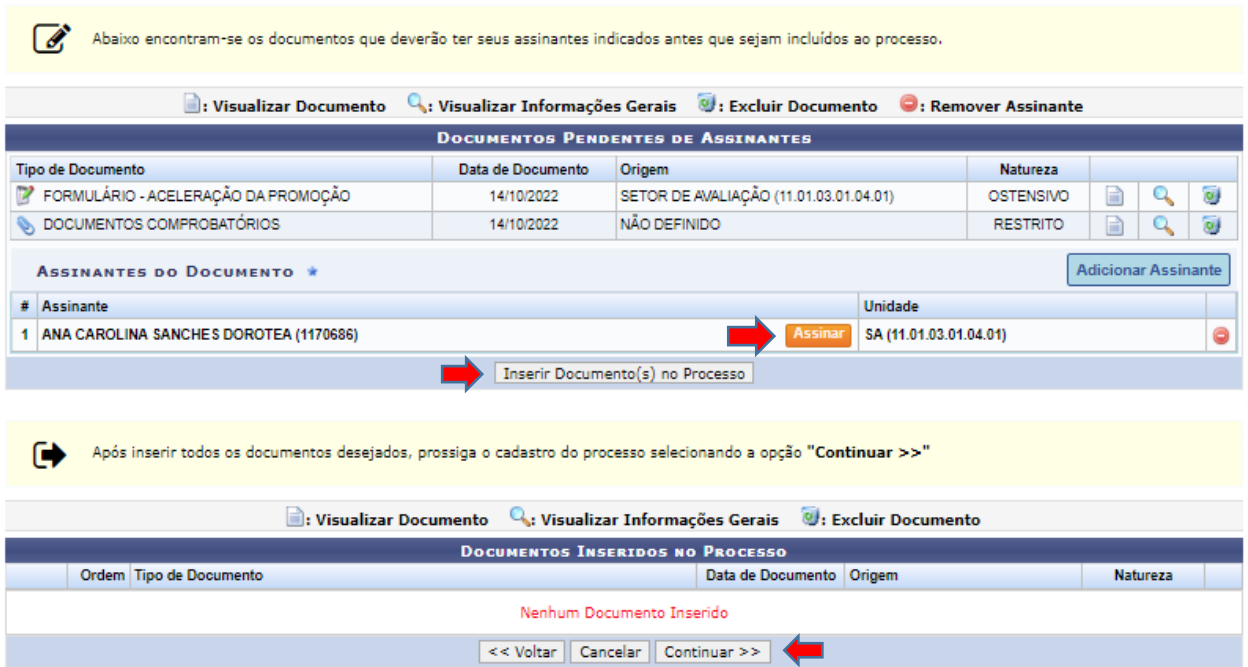

Na página seguinte informar o nome do Servidor; **Inserir** e **Continuar**.

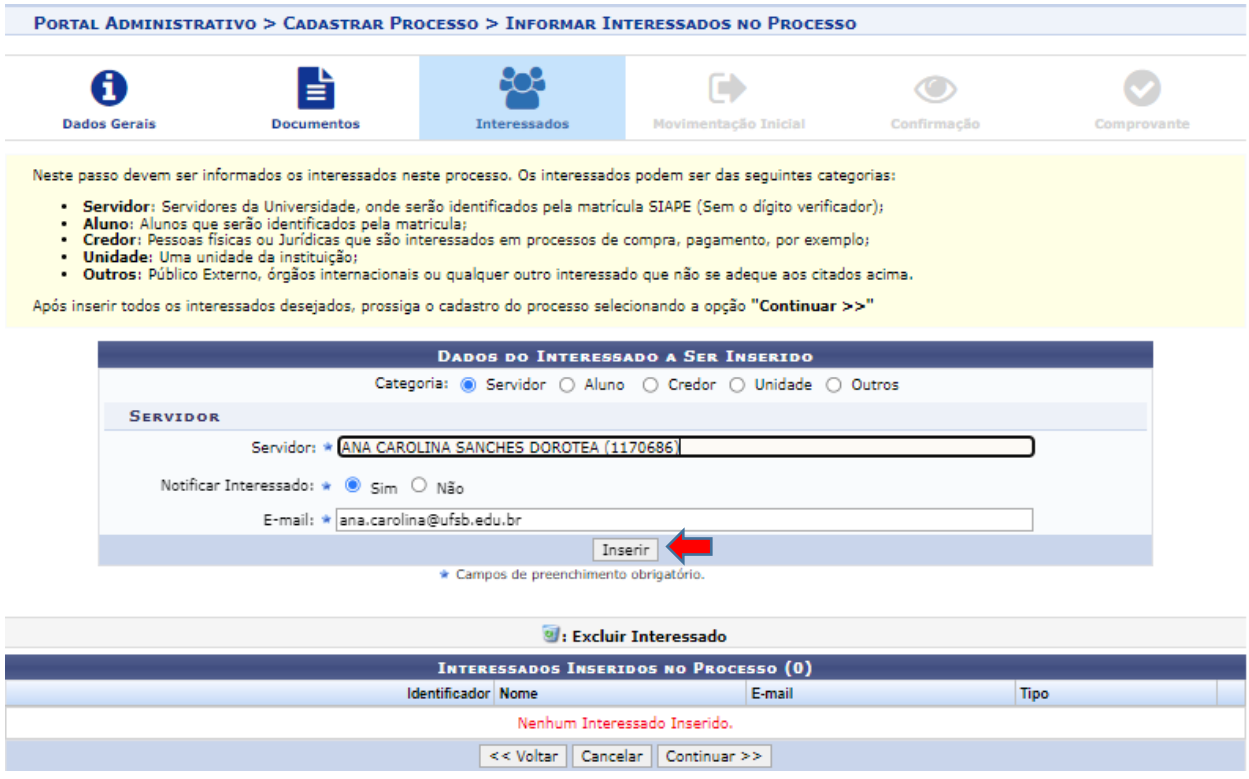

Em seguida deverá enviar o processo ao Setor de Avaliação e Continuar.

**Destino:** selecionar **Outra Unidade.**

**Unidade de Destino:** SETOR DE AVALIAÇÃO (11.01.03.01.04.01)

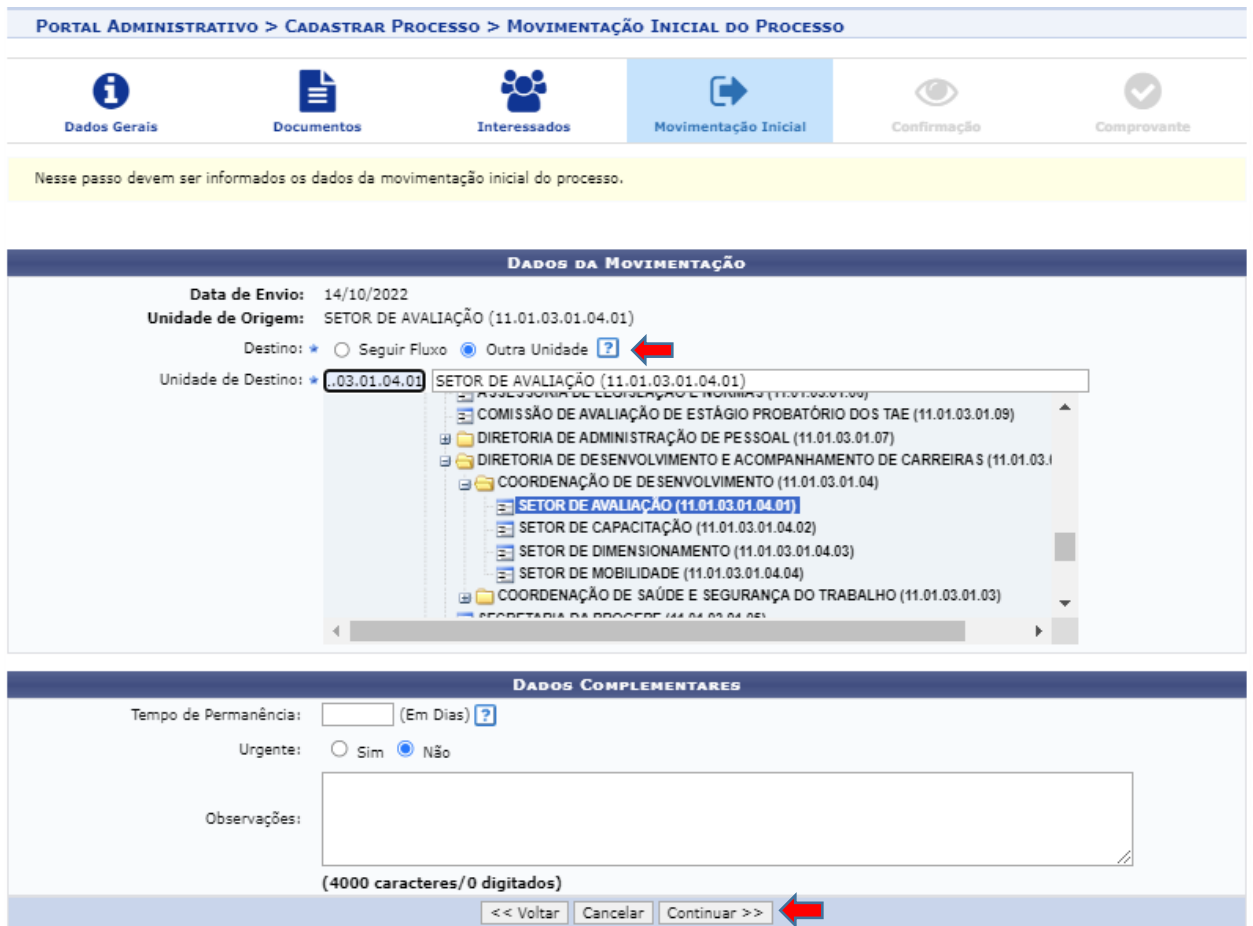

## Ao **Confirmar**, o processo será cadastrado (seu número será informado na tela).

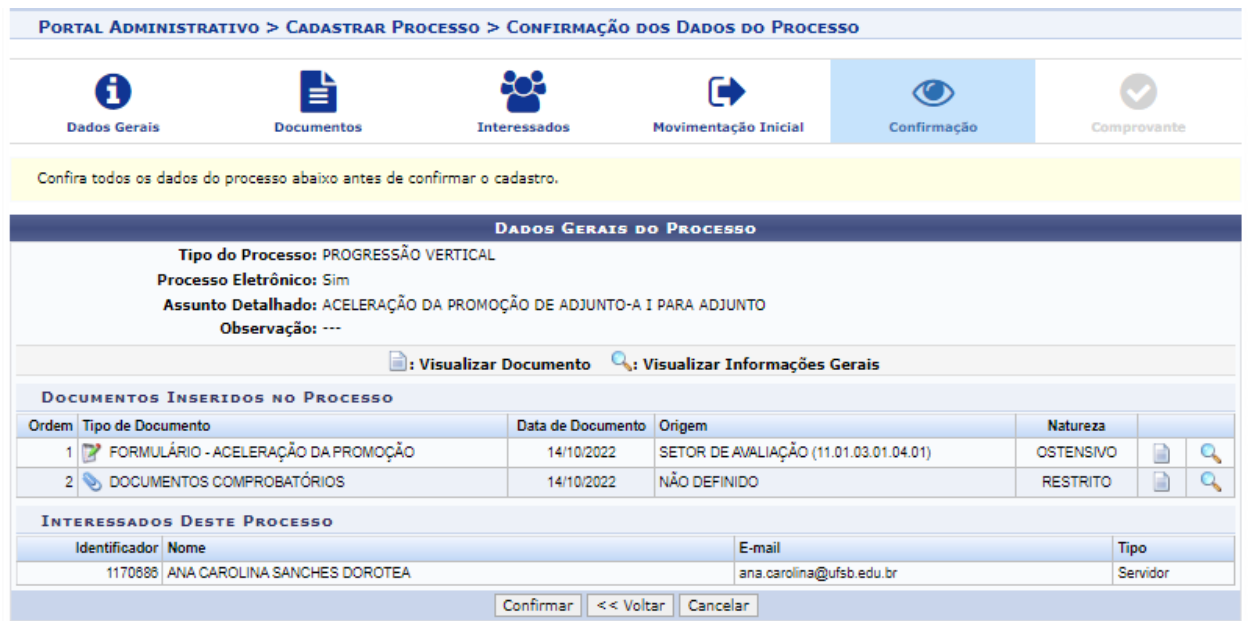